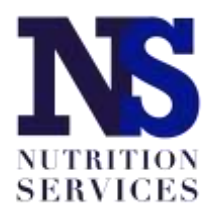

# **Seamless Summer Option**

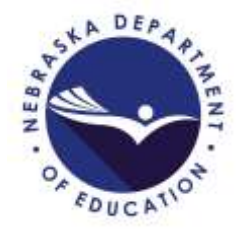

## **Application Guide**

### **School Year 2021-22**

Please use the guide below to complete the School Nutrition Programs (SNP) and Seamless Summer Option (SSO) applications for meals and snacks served during School Year (SY) 2021-22.

Before beginning, please remember the following allowable meal combinations and program year operation dates.

#### **Allowable Meal Combinations:**

- 1. Breakfast and Lunch through SSO + Afterschool Snack Care Program (ASCP) through SNP
- 2. Lunch and Snack through SSO
- 3. Lunch only through SSO

#### **Program Year Operation Dates:**

Seamless Summer Option Program year begins on October 1 and ends on September 30. This means you must complete the following applications based on the meals and snacks you will serve:

#### **Breakfast + Lunch in SSO and Snack through SNP (ASCP)**

- SSO site application for Breakfast and/or Lunch starting with first day of school through September 30, 2021 in the **Program Year 2020-21** SNP application;
- SSO site application for Breakfast and/or Lunch starting with October 1, 2021 through the last day of school in 2022 in the **Program Year 2021-22** SNP application; and
- SNP site application for snack in the **Program Year 2021-22** SNP application.

Schools will serve Breakfast and/or Lunch through the SSO and must begin by accessing the School Nutrition Programs 2020-21 Program Year application to enter information for meal service from the school start date through September 30, 2021 by following the steps below after accessing the [CNP System.](https://nutrition.education.ne.gov/)

Choose the blue "School Nutrition Programs" box in the upper left:

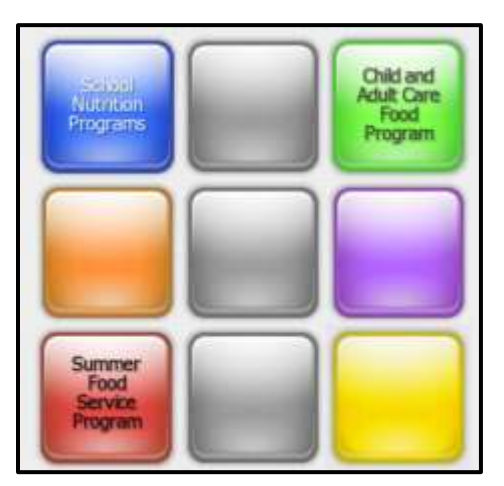

Select "Applications" in the upper left, then "Application Packet" from the list of items:

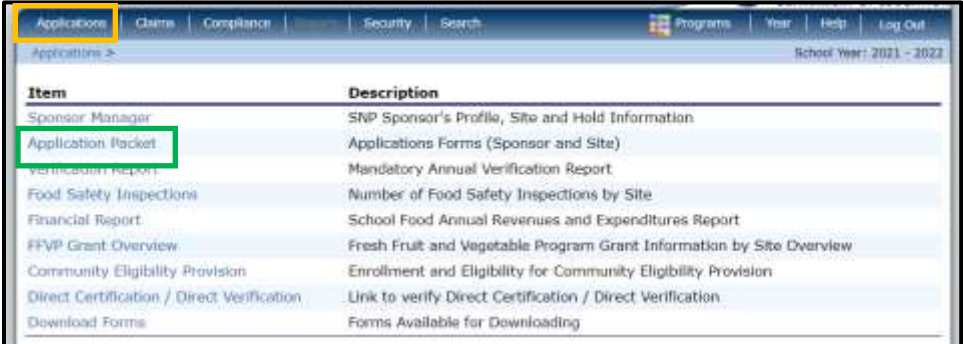

Select School Year 2020-21 to complete the Breakfast and/or Lunch meal information for the first day of school through September 30, 2021:

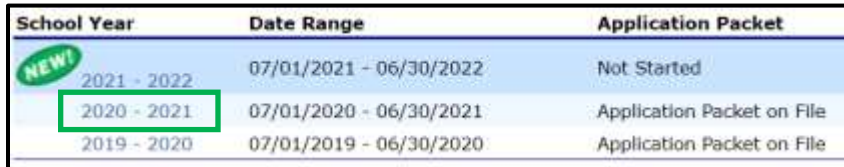

The Application Packet page will appear. Choose "Modify" (or "Revise") next to the Sponsor Application. Information from a previously approved NSLP Sponsor Application will populate most answers. Review for accuracy and update as needed.

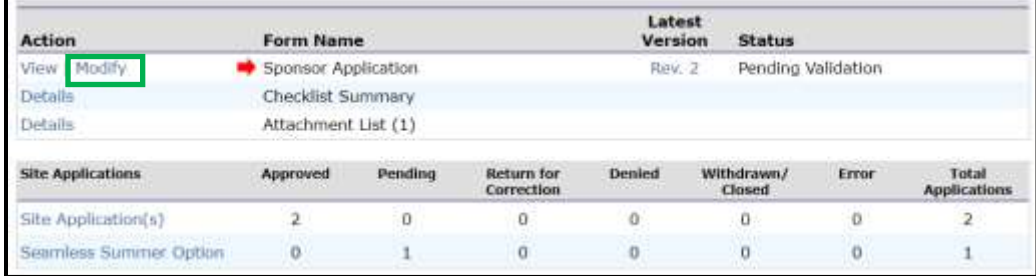

If updates are made to the Authorized Representative, Food Service Director/Manager, and/or Claim Contact, please mark the "check if new" box (#14, #19 or #24) for the positions that have been filled by new people. This is an important step because it helps inform Nutrition Services staff of important school staff changes.

Review all information to ensure it is correct, including the DUNS number renewal date in the Reporting Requirements section.

Next, access the SSO Site Application by choosing "Seamless Summer Option" below "Site Applications":

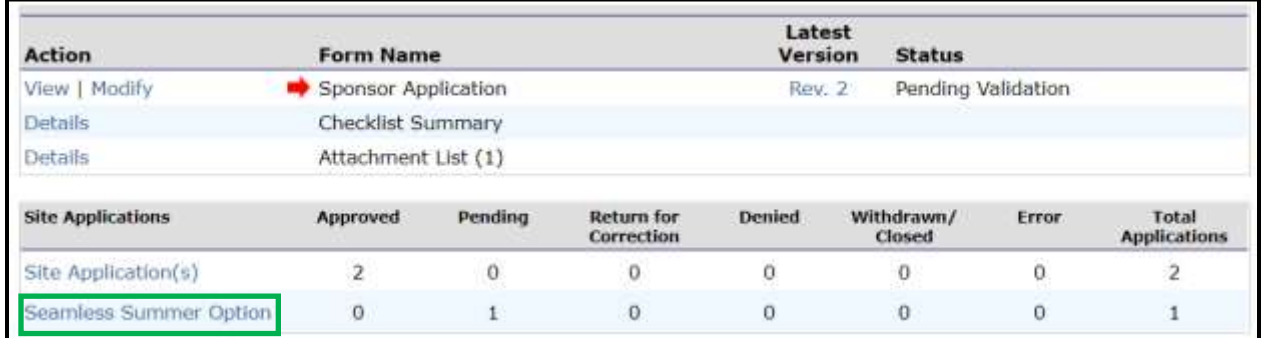

Complete the site application information by following the instructions below.

If the sites you need to access do not appear, choose "Add Site Application" and then click on the site name you need to add.

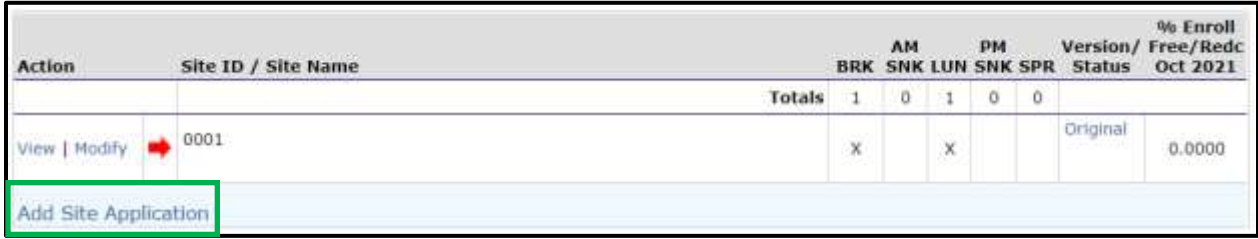

Now, choose "Modify" (or "Revise") to complete the site application.

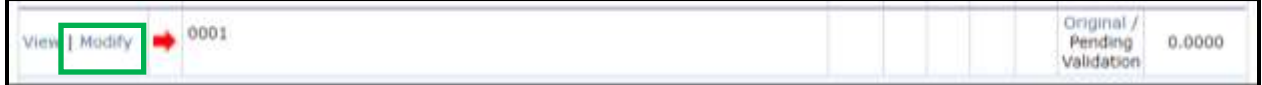

Complete site supervisor information. **You must select the salutation for the site supervisor.**

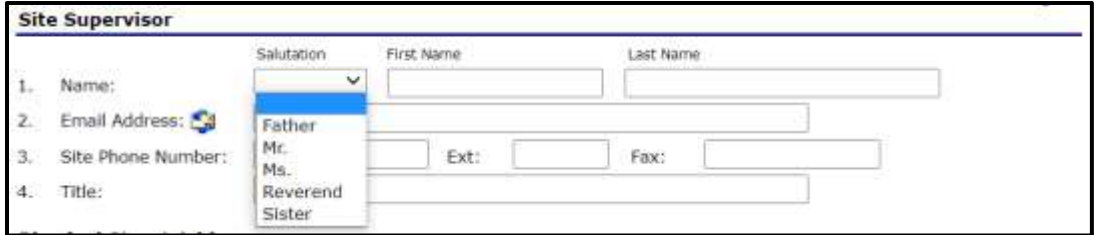

The physical address is the same as that in the regular school meals site application for that site, and it will pre-populate.

If the SSO site intends to serve all community children ages 1 – 18, it will operate as an Open site and must select Census Data for the qualification method.

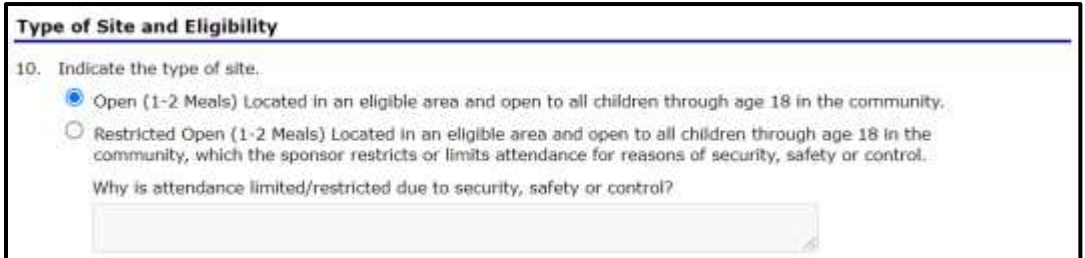

Type "COVID19" in both "Census Tract No." and "Block Group No."

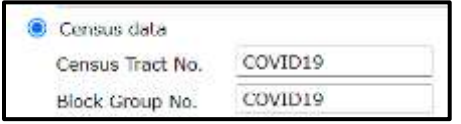

If the SSO site intends to serve only enrolled school students, it will operate as a Closed Enrolled site and must select "Area Eligible" as well as provide explanations in two text boxes. See below:

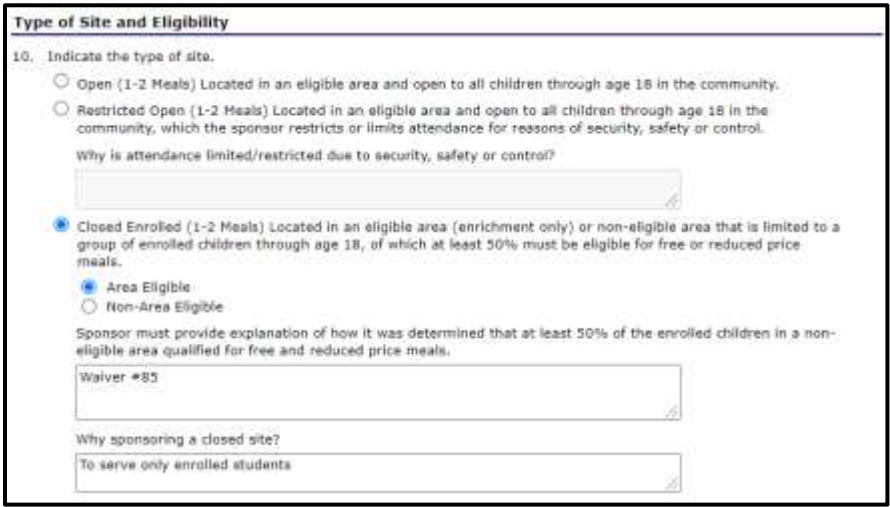

Type "COVID19" in both "Census Tract No." and "Block Group No." if Closed Enrolled site type is chosen:

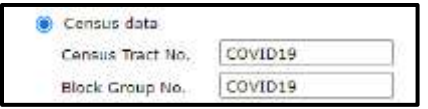

For the Program Year 2020-21 application, the first date of operation cannot be before your first day of school for the 2021-22 school year. The end date will be 9/30/2021. Enter the number of meal service days in #13 for **only** August and September.

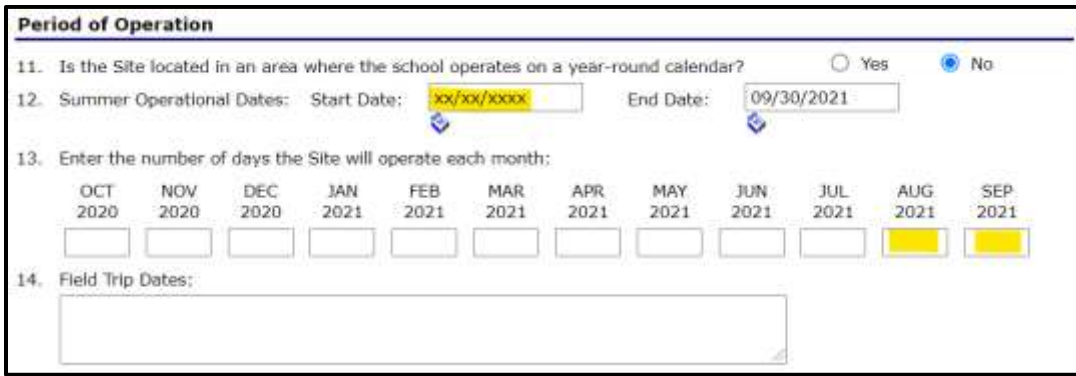

Complete the meal service information for the meal types the site will serve. Allowable combinations include Breakfast only, Lunch only, Breakfast and Lunch, or Lunch and Snack. Estimated Number to be Served should be the Average Daily Attendance for the meal service site.

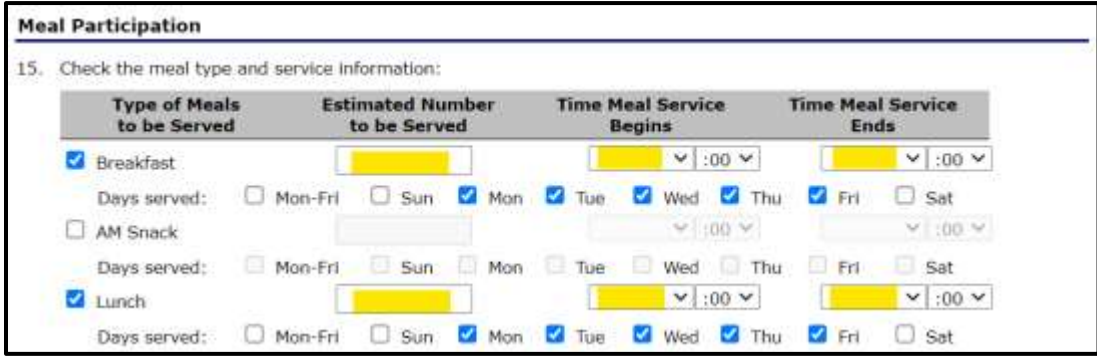

Choose Enhanced Food Based Menu Planning from the dropdown in #16:

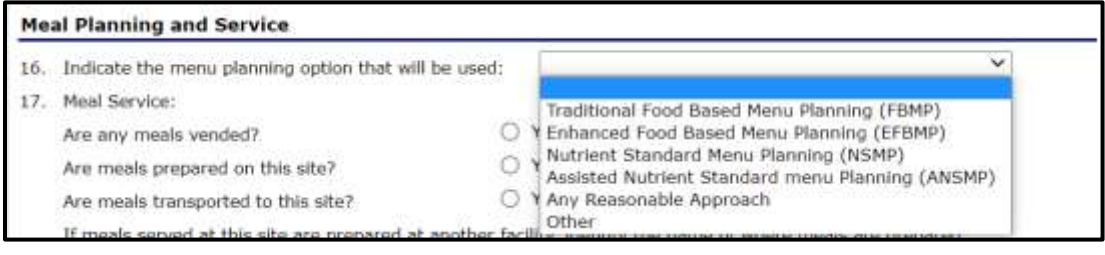

Answer #17, #18, and #19. Include facility information ONLY if meals are not prepared on-site*. (#17: Vended meals are purchased from another SFA or an approved food service facility.)*

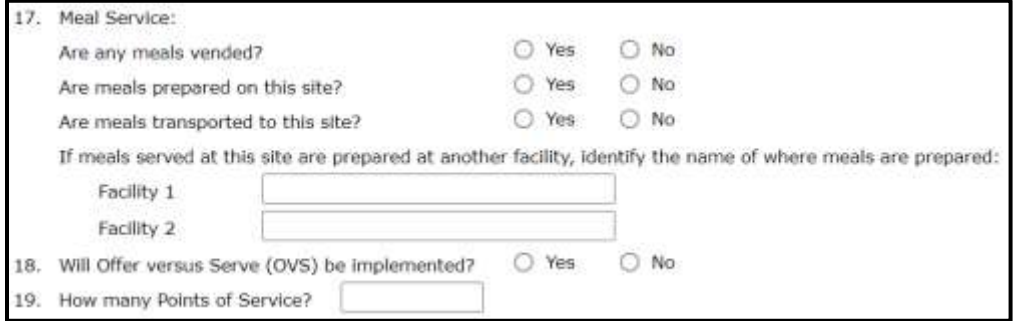

Choose the method(s) your SFA used to inform families that meals served during SY2021- 22 will be provided at no cost. Include the date of this communication.

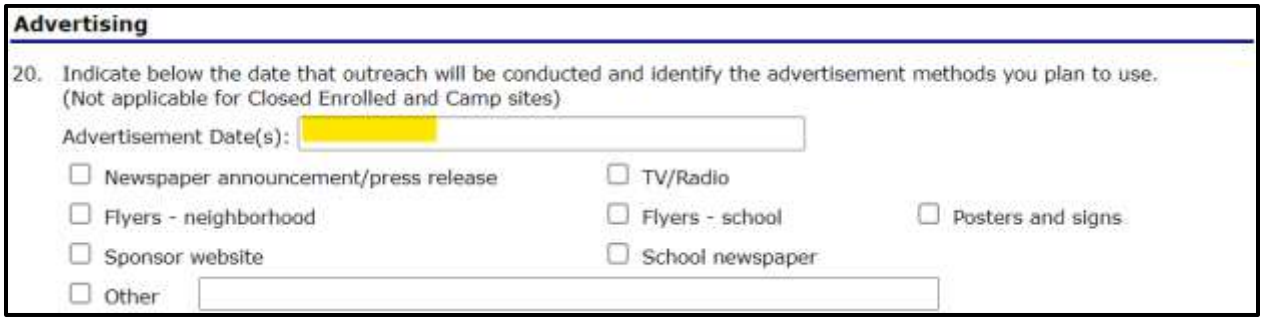

**Do not** provide an answer for #21.

Click the red "**Save**" button, then "Finish." You'll be directed to the site application list.

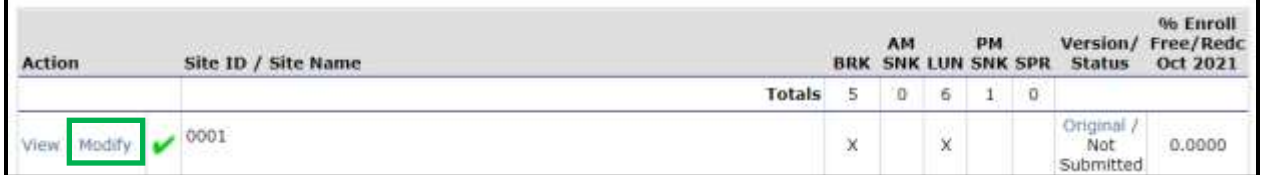

Complete the steps beginning (above) on page 3 of this guide for each of the sites serving meals or snacks through the SSO.

Return to the application packet page. *If* the Checklist Summary has a red arrow, select "Details."

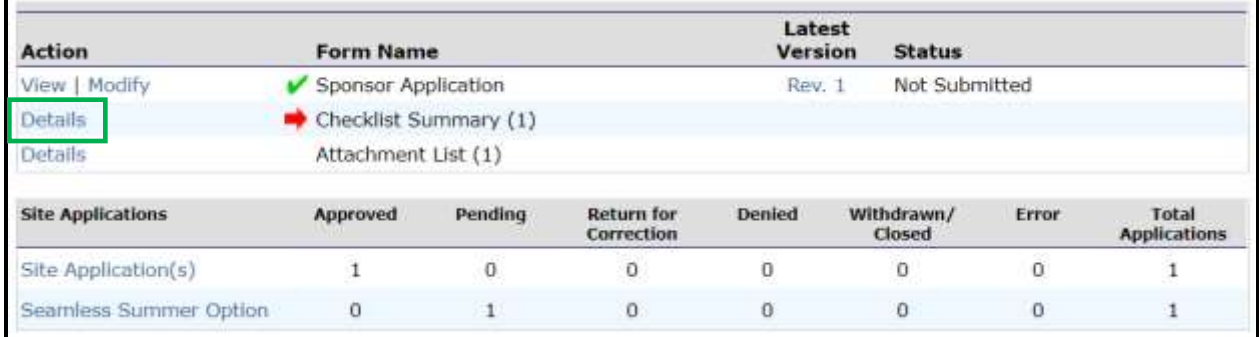

Choose the School Name in blue text (see yellow highlight below).

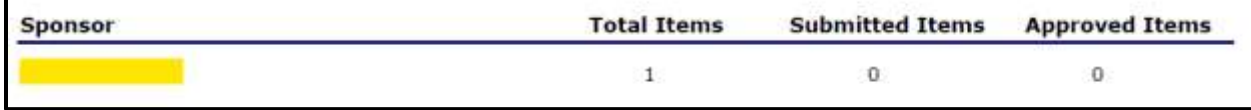

If your school has not already submitted by email to NDE the item(s) identified in the "Required Forms/Documents to submit to NDE" column, please upload it here. If your school has emailed the form or uploaded it here, mark the "Document Submitted to NDE" box, then click "**Save**."

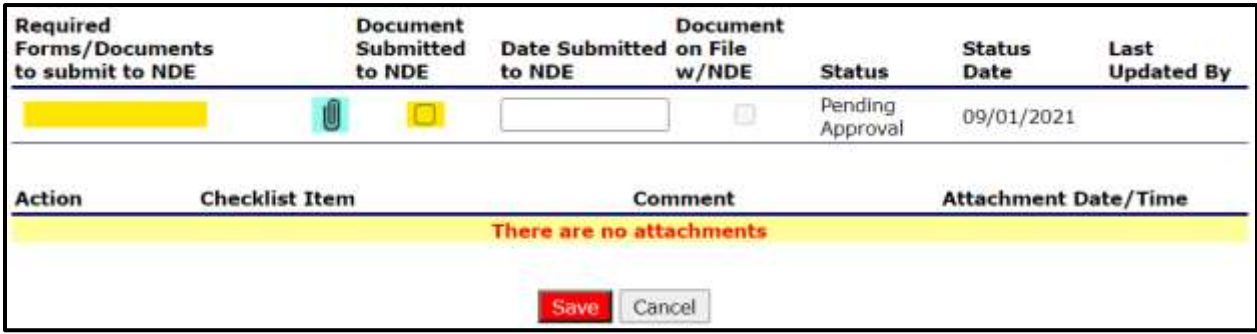

After the staff person identified as the Authorized Representative signs the Seamless [Summer Option \(SSO\) Permanent Agreement Addendum,](https://cdn.education.ne.gov/wp-content/uploads/2021/08/Seamless-Summer-Option-Permanent-Agreement-Addendum.pdf) upload the addendum to the Attachment List (see green box in picture below) on the application packet page. **Upload/attach the SSO Permanent Agreement Addendum to only the SY2020-2021 application packet (it does not need to be attached to the SY2021-2022 application packet also).** If the sponsor application and site application(s) is/are complete without errors the "**Submit for Approval**" button will become active (red) and you'll be able to click it to submit the application for approval. This application covers the meals served through the SSO for the start of SY2021-22 through September 30, 2021.

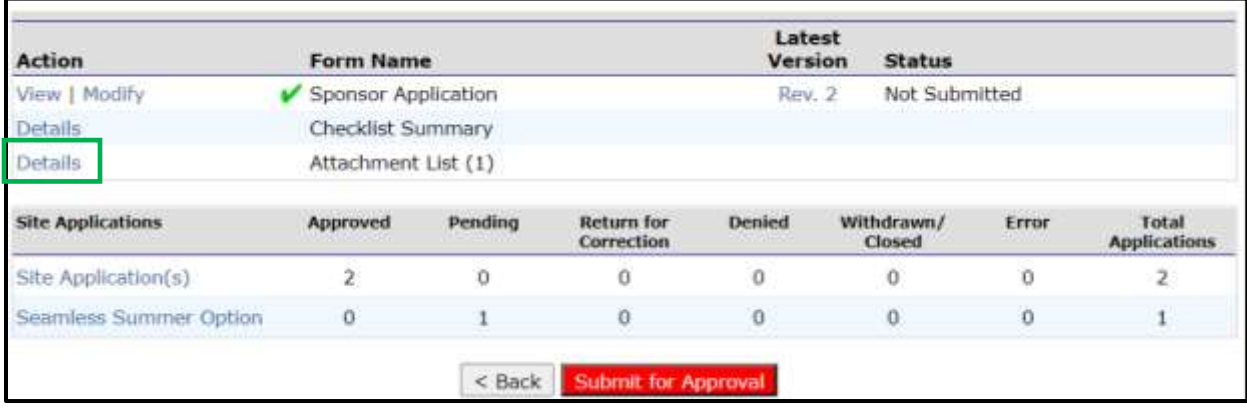

Read below to review instructions for completing the SY2021-22 SNP Application for sites that will offer the ASCP, as well as the SSO application for meals served from October 1, 2021 through the last day of the 2021-22 school year.

#### **Completing the SNP application for ASCP for 2021-22:**

Access the 2021-22 School Nutrition Programs application by selecting "Applications" in the upper left, then "Application Packet" from the list:

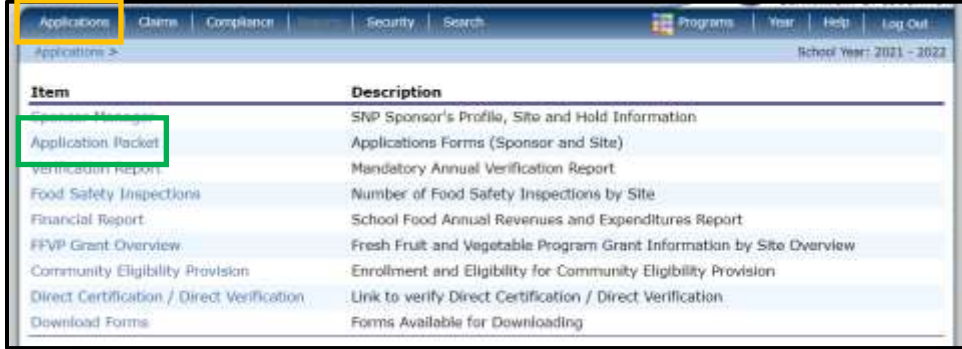

#### Choose 2021-2022 from the list:

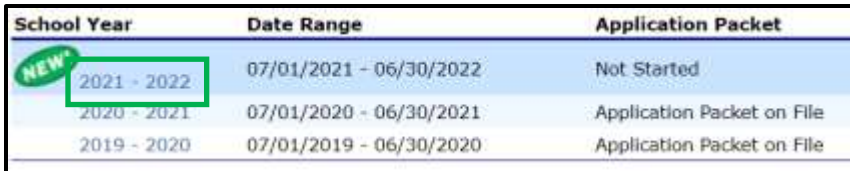

Click the "**Enroll**" button:

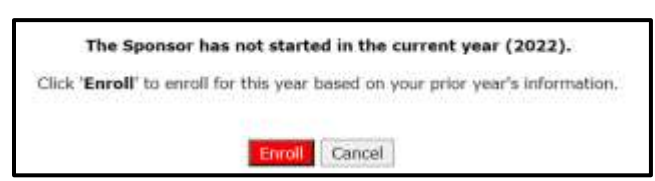

The application packet page will display; choose "Modify" (or "Revise") to complete the Sponsor Application:

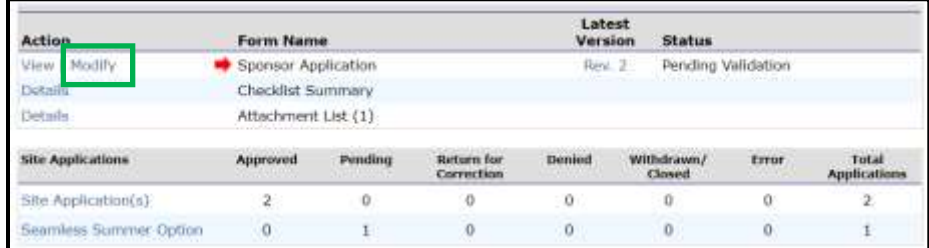

Some information from the most recently approved SNP Sponsor Application will roll over into the SY2021-22 Sponsor application. Review the information for accuracy and make changes as needed.

Be sure to mark the "Check if new" boxes for #14, #19 and/or #24 if any of those staff positions have been filled by new people.

Choose correct answers for #45 1-4:

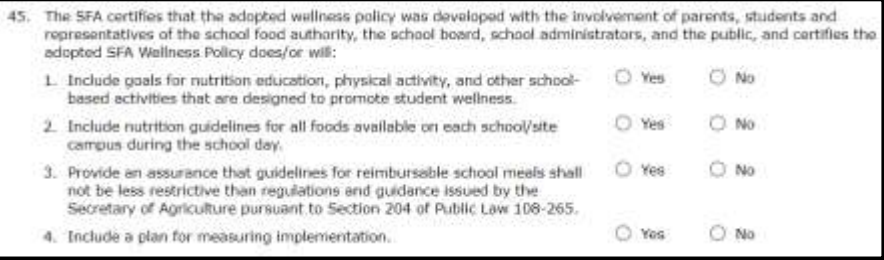

For SFAs choosing to operate the Seamless Summer Option (SSO) for SY2021-22, choose "non-pricing" for the meal types the SFA will serve and update all meal prices to \$0.00, except for the Adult Price. The recommended adult meal price is \$4.00.

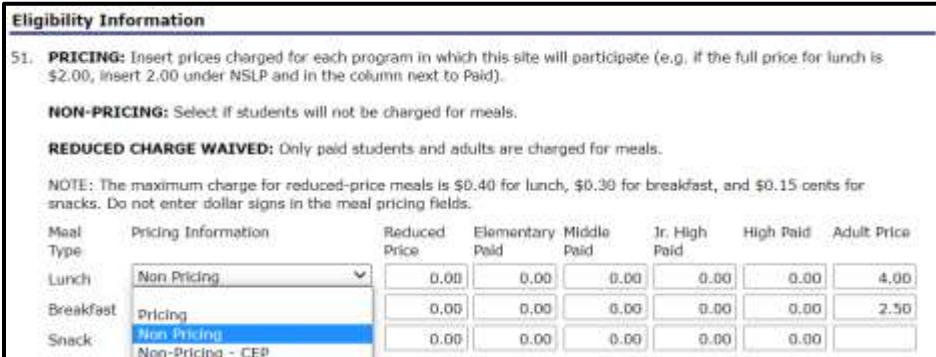

Confirm the answers below #51:

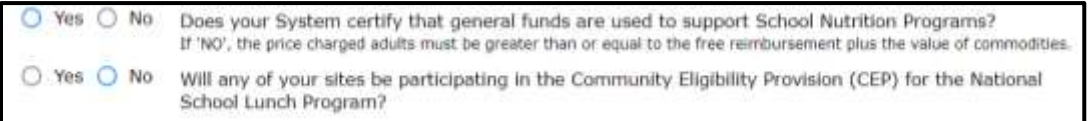

Complete the DUNS Reporting Requirements with the most current SAM.gov renewal date (it must be in the last 12 months). Mark the confirmation box.

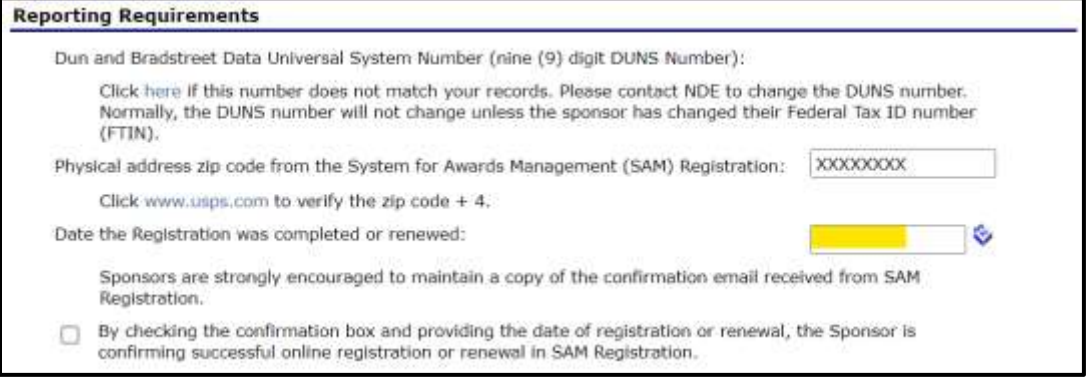

Confirm certification questions in #52 a-d are correct. Mark the certification box in #53.

Click the red "**Save**" button at the bottom, then "Finish":

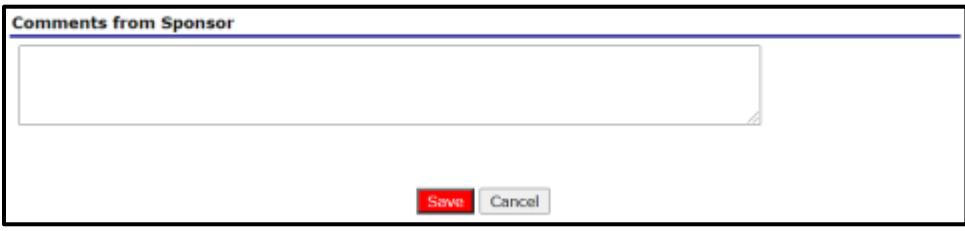

The application packet page will display. **If your SFA serves ASCP through SNP, complete that information by selecting** "Site Application(s)" in the blue box below:

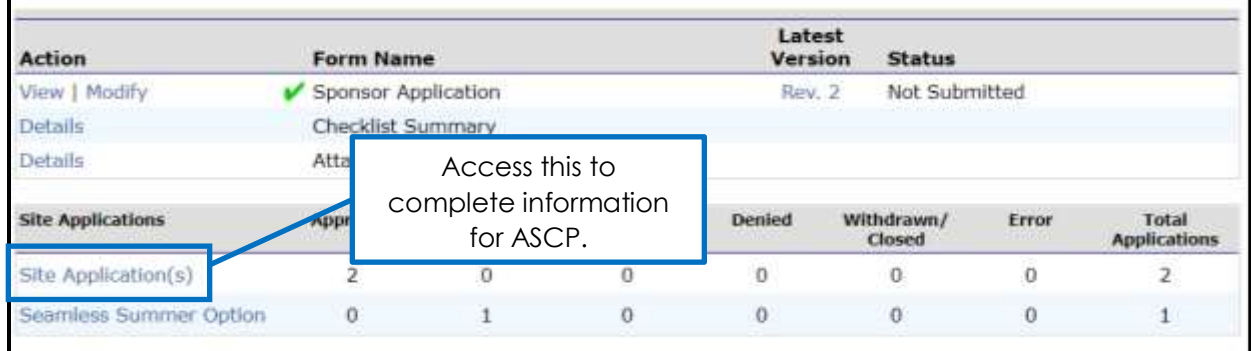

Select "Modify" (or "Revise") next to the site application for which you will add ASCP information.

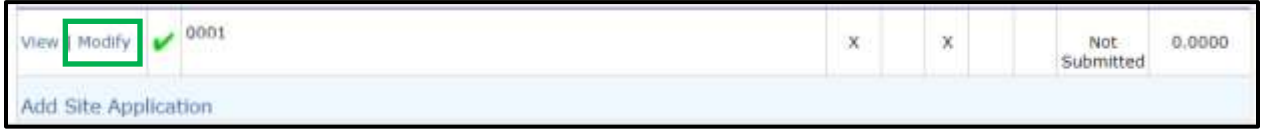

Choose "Modify Program Selection." Uncheck letter A. for the National School Lunch Program and letter B. for the School Breakfast Program since those meals will be served and claimed through the Seamless Summer Option (SSO). Mark only letter "C" for Afterschool Care Program. Click "**Save and Continue**."

*If your SFA site also operate the Special Milk Program for partial-day students who do not have access to school meals, make sure to mark letter "D. Special Milk Program" and complete the information in the site application.*

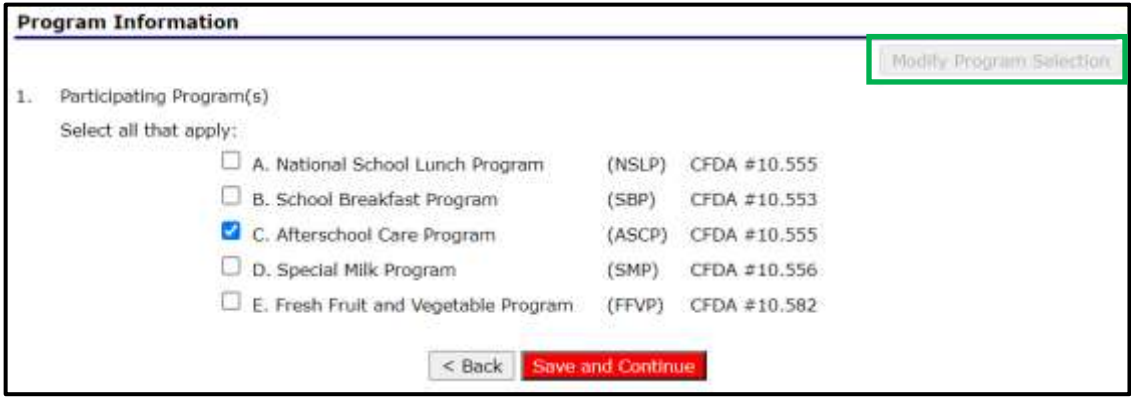

Review and update information for #2 through #8.

For #9, select "Non-Pricing" for Afterschool Snack Program in the dropdown and make sure the meal prices are both \$0.00.

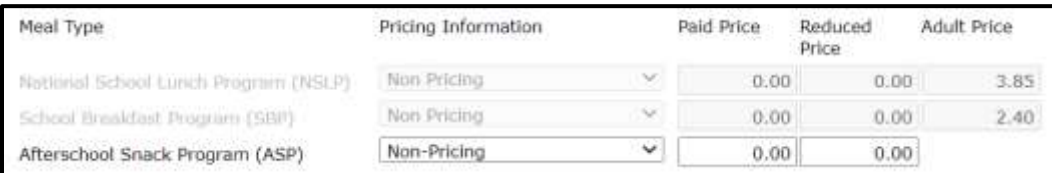

For #10, select "Students do not pay for their meals".

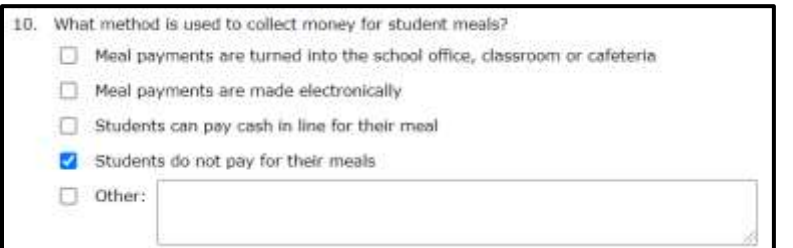

Complete Section "C" by answering questions C1, C2, C3, and C4. Make the appropriate selection in C5. Choose "Attendance Area Eligible" in C6 because all SFAs may claim afterschool snacks at the Free rate, according to Child Nutrition Response [#93.](https://fns-prod.azureedge.net/sites/default/files/resource-files/COVID19NationwideWaiver93os.pdf)

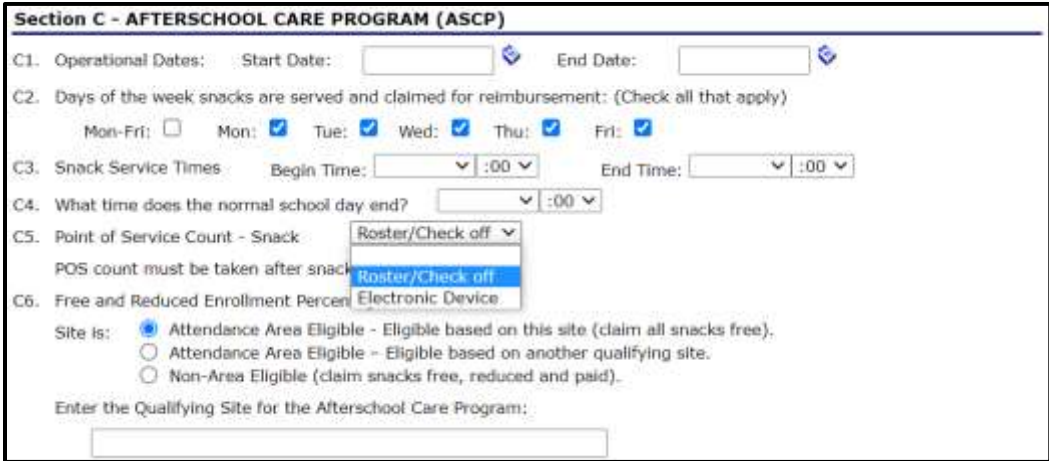

For snack, choose which activities will be offered on each day of the school week. Indicate the position name of the person supervising each activity.

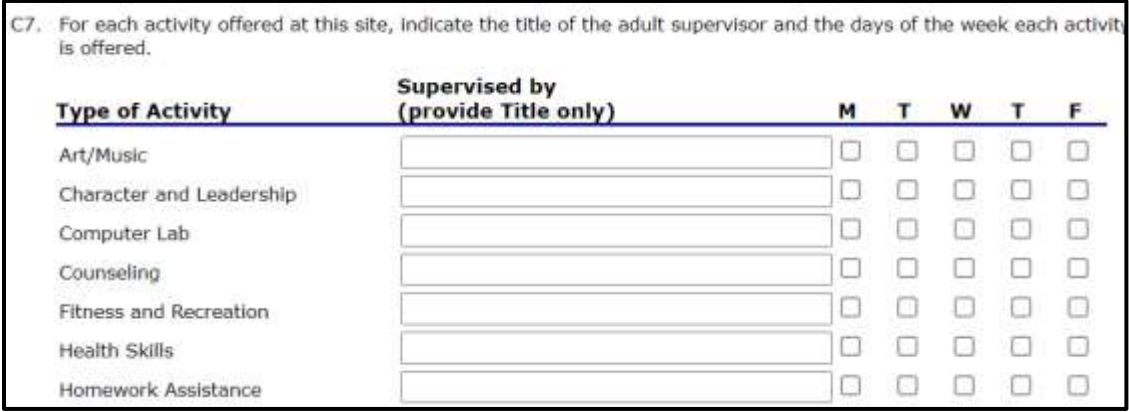

Click the red "**Save**" button at the bottom. Complete the steps above for each site serving ASCP through the regular NSLP.

Complete the Seamless Summer Option site applications to provide meal service information for Breakfast, Lunch, and/or non-ASCP Snack beginning October 1, 2021 through the end of your 2021-22 school year. *Remember: allowable meal combinations in SSO are Breakfast only, Lunch only, Breakfast + Lunch, or Lunch + Snack.*

On the School Nutrition Programs application packet page, select "Seamless Summer Option" below Site Applications.

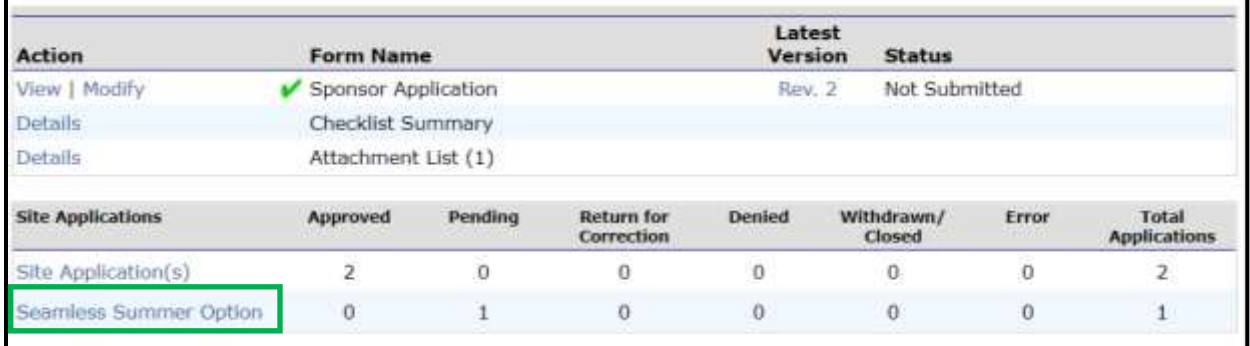

A list of sites will display; click "Modify" (or "Revise") next to the site you will update.

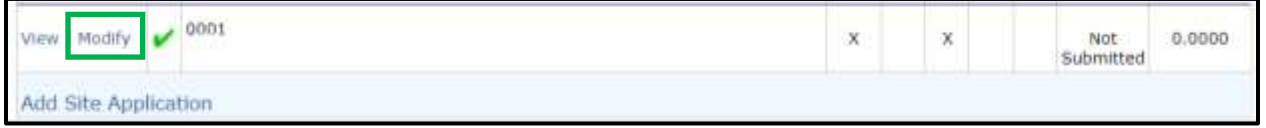

Review the information in the site application for accuracy and completeness.

Complete site supervisor information. **You must select the salutation for the site supervisor.**

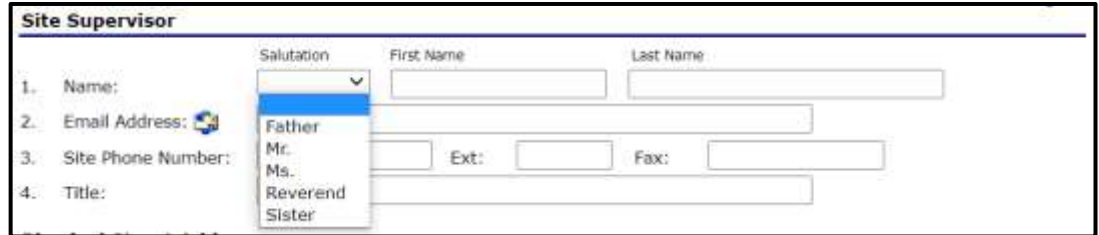

The physical address is the same as that in the regular school meals site application for that site, and it will pre-populate.

If the SSO site intends to serve all community children ages 1 – 18, it will operate as an Open site and must select Census Data for the qualification method.

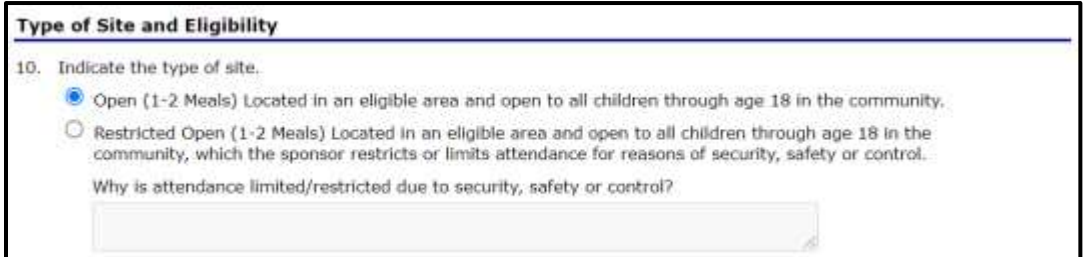

Type "COVID19" in both "Census Tract No." and "Block Group No."

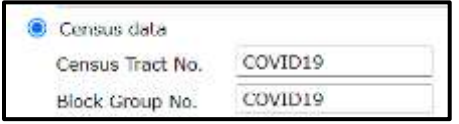

Most SFAs **intend to serve only enrolled school students**, and, therefore, operate **Closed Enrolled** sites and must select "Area Eligible" as well as provide explanations in two text boxes. See below:

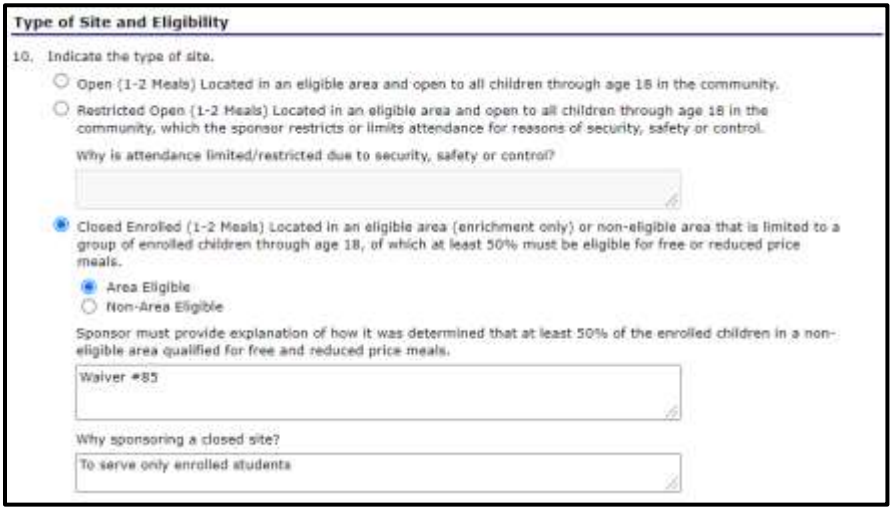

Type "COVID19" in both "Census Tract No." and "Block Group No." if Closed Enrolled site type is chosen:

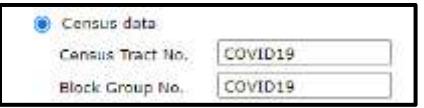

For SY2021-22, the meal service start date cannot be before 10/1/2021. The end date will be your last day of school for SY2021-22. **DO NOT** enter the number of meal service days for June, July, August, or September in #13.

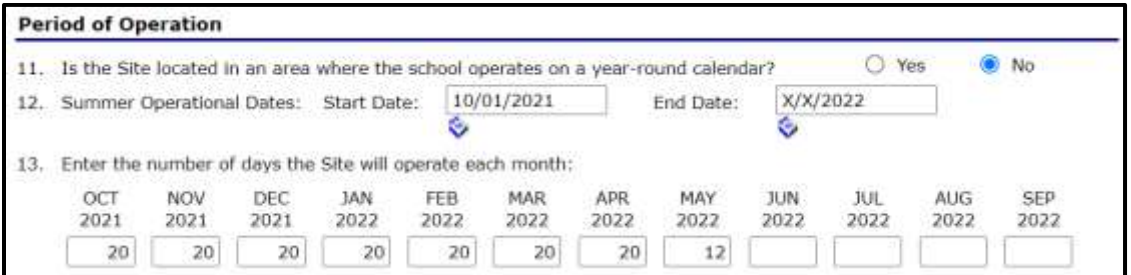

Complete the meal service information for the meal types the site will serve. Allowable combinations include Breakfast only, Lunch only, Breakfast and Lunch, or Lunch and Snack.

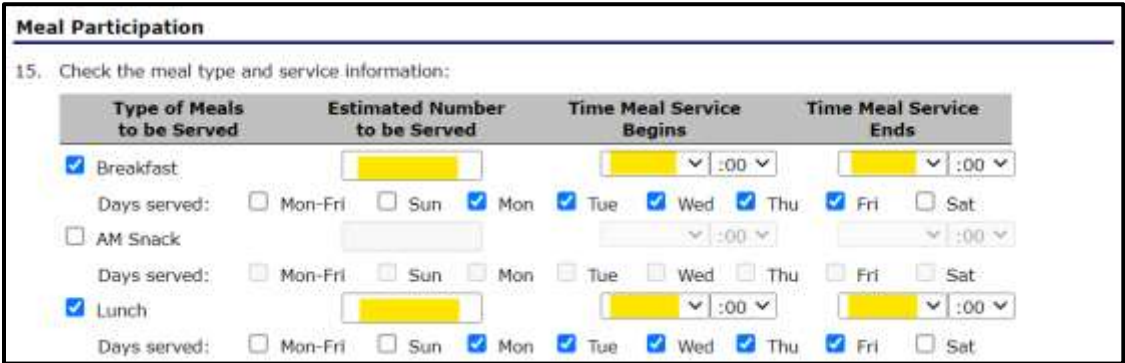

Choose Enhanced Food Based Menu Planning from the dropdown in #16:

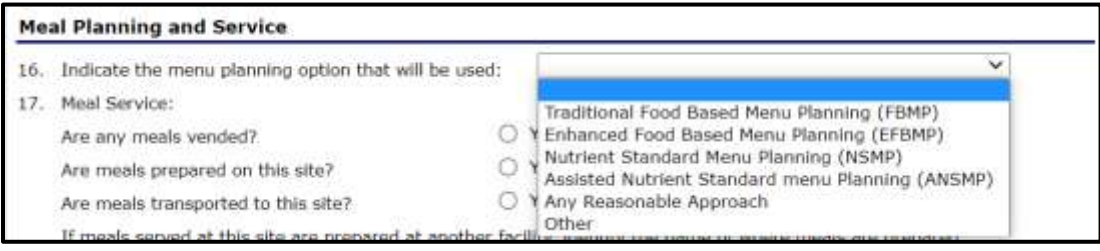

Answer #17, #18, and #19. Include facility information ONLY if meals are not prepared on-site. *(#17: Vended meals are purchased from another SFA or an approved food service facility.)*

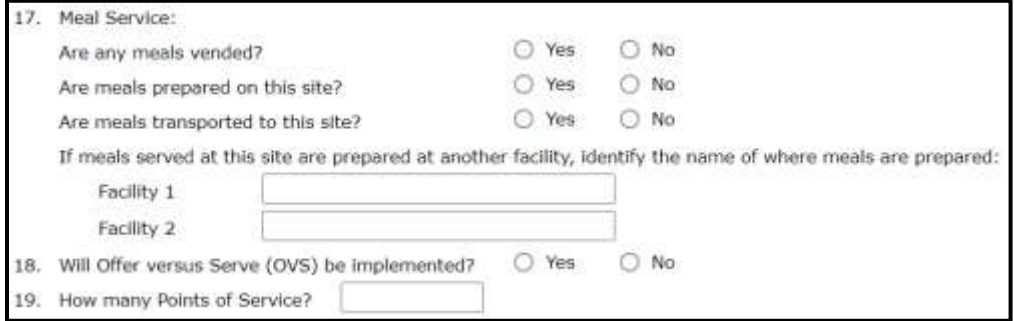

Choose the method(s) your SFA used to inform families that meals served during SY2021- 22 will be provided at no cost. Include the date of this communication.

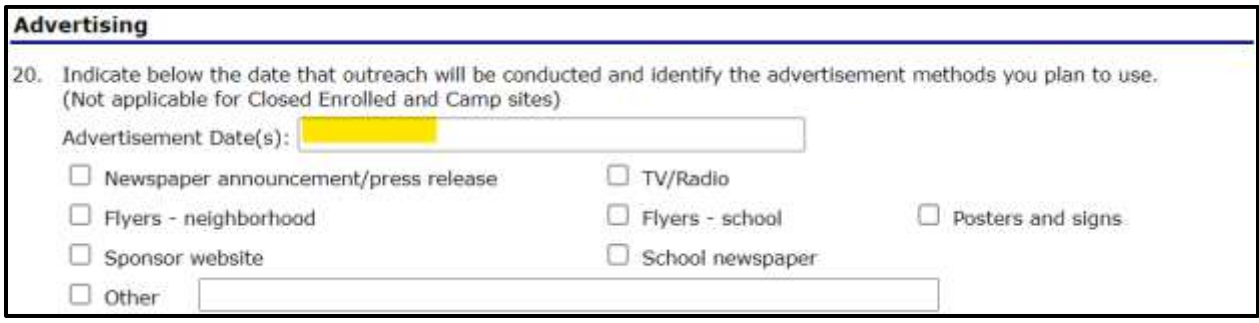

**Do not** provide an answer for #21.

Click the red "**Save**" button, then "Finish." You'll be directed to the site application list.

Repeat the steps above for all sites serving meals through the SSO.

Return to the application packet page. *If* the Checklist Summary has a red arrow, select "Details."

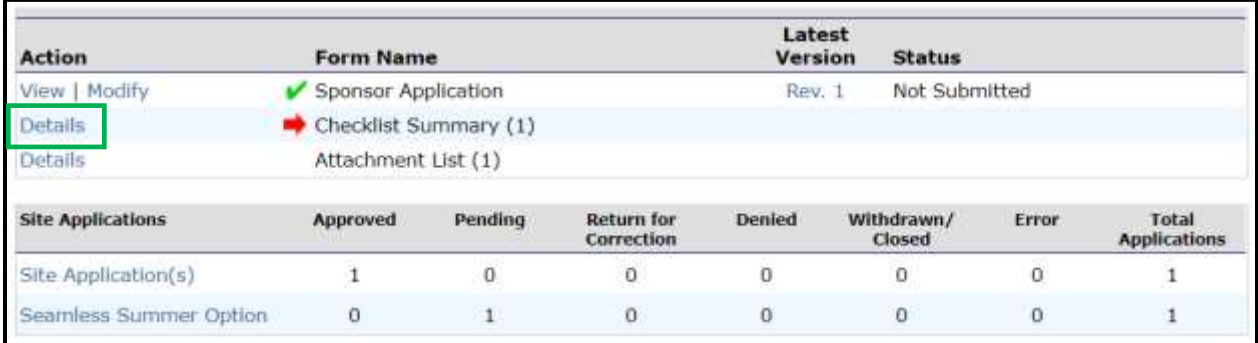

Choose the School Name in blue text (see yellow highlight below).

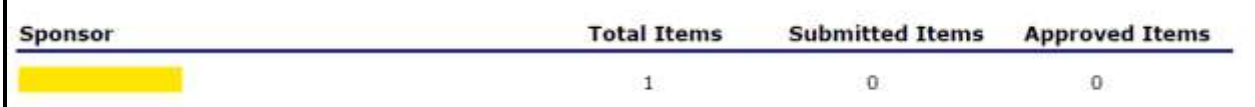

If your school has not already submitted by email to NDE the item(s) identified in the "Required Forms/Documents to submit to NDE" column, please upload it here. If your school has emailed the form or uploaded it here, mark the "Document Submitted to NDE" box, then click "**Save**."

After the sponsor application and site applications are complete without errors, the "**Submit for Approval**" button will become active (red) and you'll be able to click it to submit the application for approval.

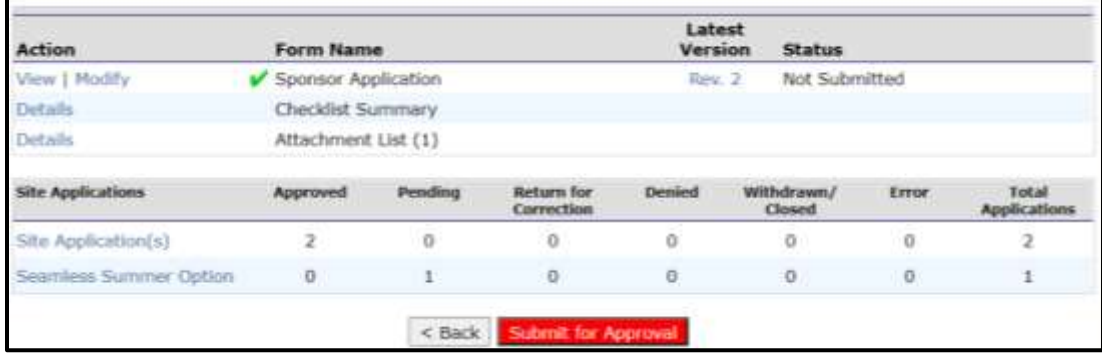